## **CCPS Schoology Login Guide for Parents**

### Steps to Sign in through a Web Browser

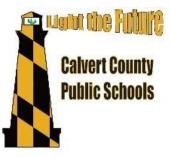

Step 1:

Access the email sent from Schoology. This email will contain your username and temporary password. (This is the email you used when registering your child)

### Step 2:

Go to the following site: http://app.schoology.com

### Sign in to Schoology

| All fields are required |                                   |
|-------------------------|-----------------------------------|
| Email or Usernar        | me                                |
| Password                |                                   |
| Log in                  | Forgot your password<br>SSO Login |
|                         | or                                |
| ∎₩∎  <br>522            | Scan QR Code                      |
|                         |                                   |

### Step 3:

Enter email and password provided by Schoology

Step 4:

You will be brought directly into Schoology and your Homepage.

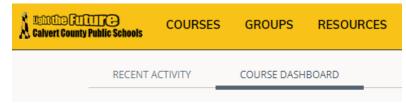

# Steps to reset your password through a Web Browser to be able to log in through the Mobile App

### Step 1:

Click on the arrow next to your name in the top-right corner of the page.

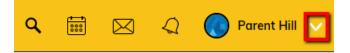

### Step 2:

Select Account Settings.

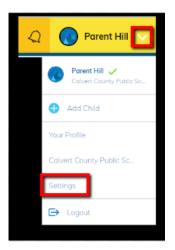

### Step 3:

Scroll down to *Change your password* (Reset). Be sure to click **Submit** and **Save Changes** after you change your password.

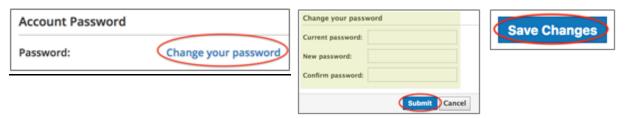

## Steps to sign in through the Schoology Mobile App

Step 1:

Download from the App Store. In the app, tap the **Continue** button under **Log in through** <u>www.schoology.com</u>:

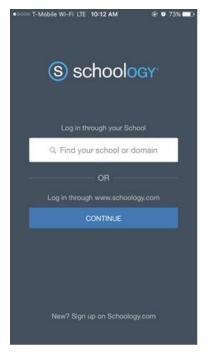

Step 2:

Type in your HAC email and the Schoology password (in order to use the mobile app you have to have changed your temporary password) you set through a web browser (steps above), then tap **Log In**:

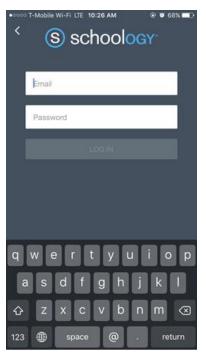